# **Step 10 – Add Text on Video projects**

- **If you are on the Video projects in Photos App on your computer now, go to the Page 4 on this PDF file.**
- **If Photos App is not open on yourComputer, open it, like I showed you in Step 1. Next is a sample of open Photos App and how to get to your Video projects as I showed you before.**

# • **When you open Photos App, then click on Video projects again and next is what happens again.**

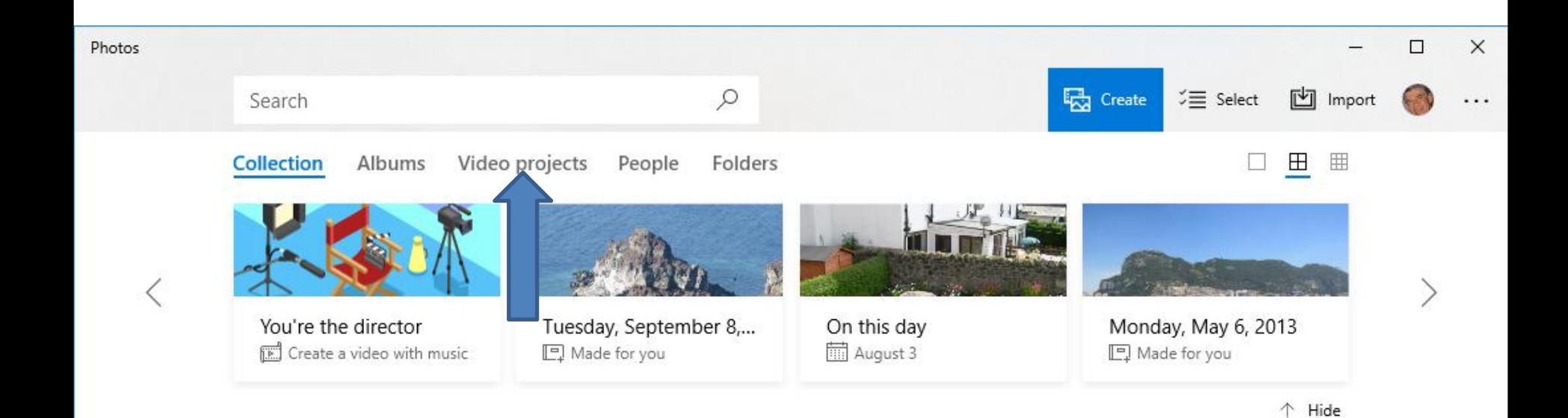

• **Page changes to Video projects again. Then click on your project and next is a sample again.**

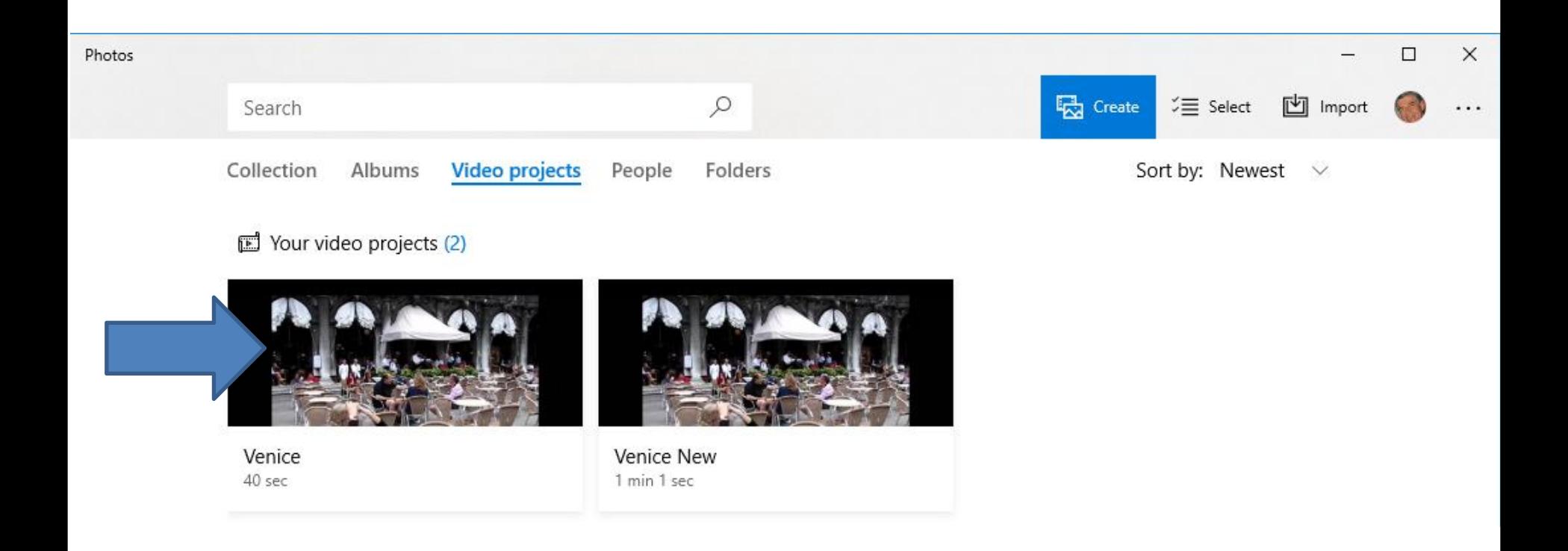

• **Page changes to the project. You click on the one you want to add Text, like I did on the first one to add Text, like a Title, like Movie Maker and then click on Text and next is what happens.**

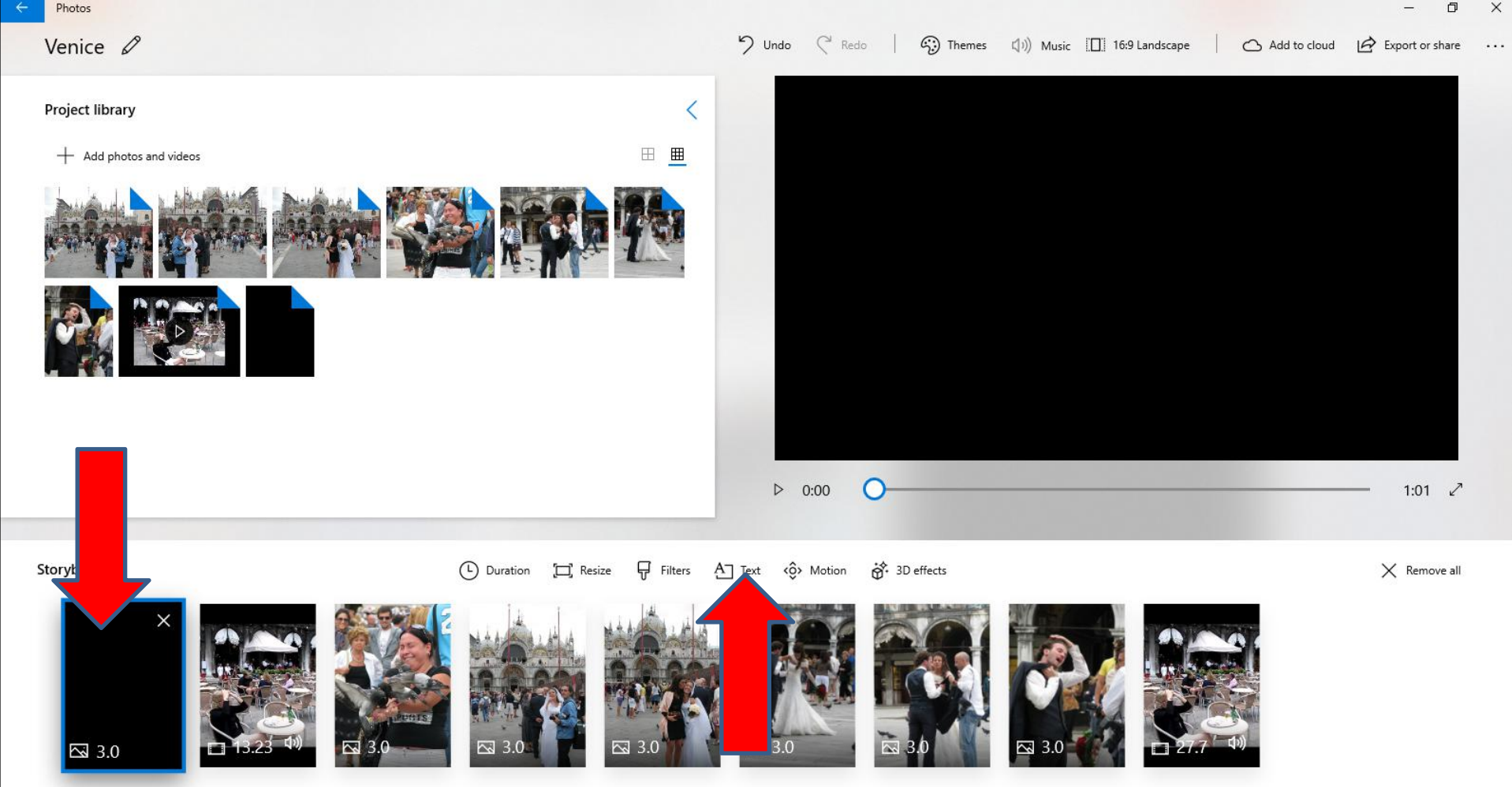

• **Page changes to Text, and then type in the Text you want at the top on the right. Next is a sample of typing.**

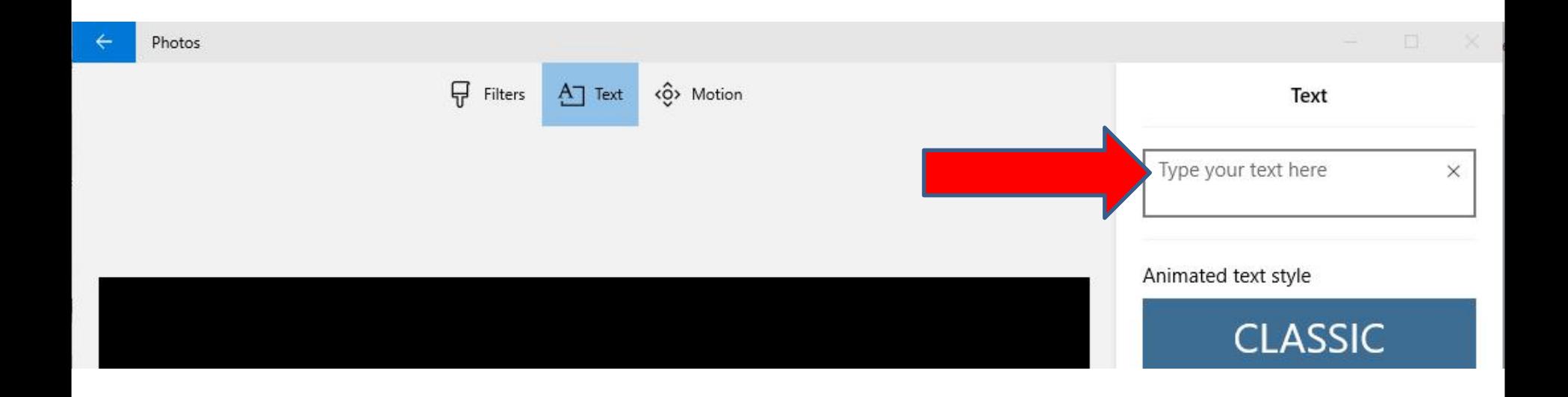

• **Here is a sample of typing Venice Vacation. You then can make changes on the animated text style and the layout. Also you can change the Duration of Text. Next explains changing Duration.**

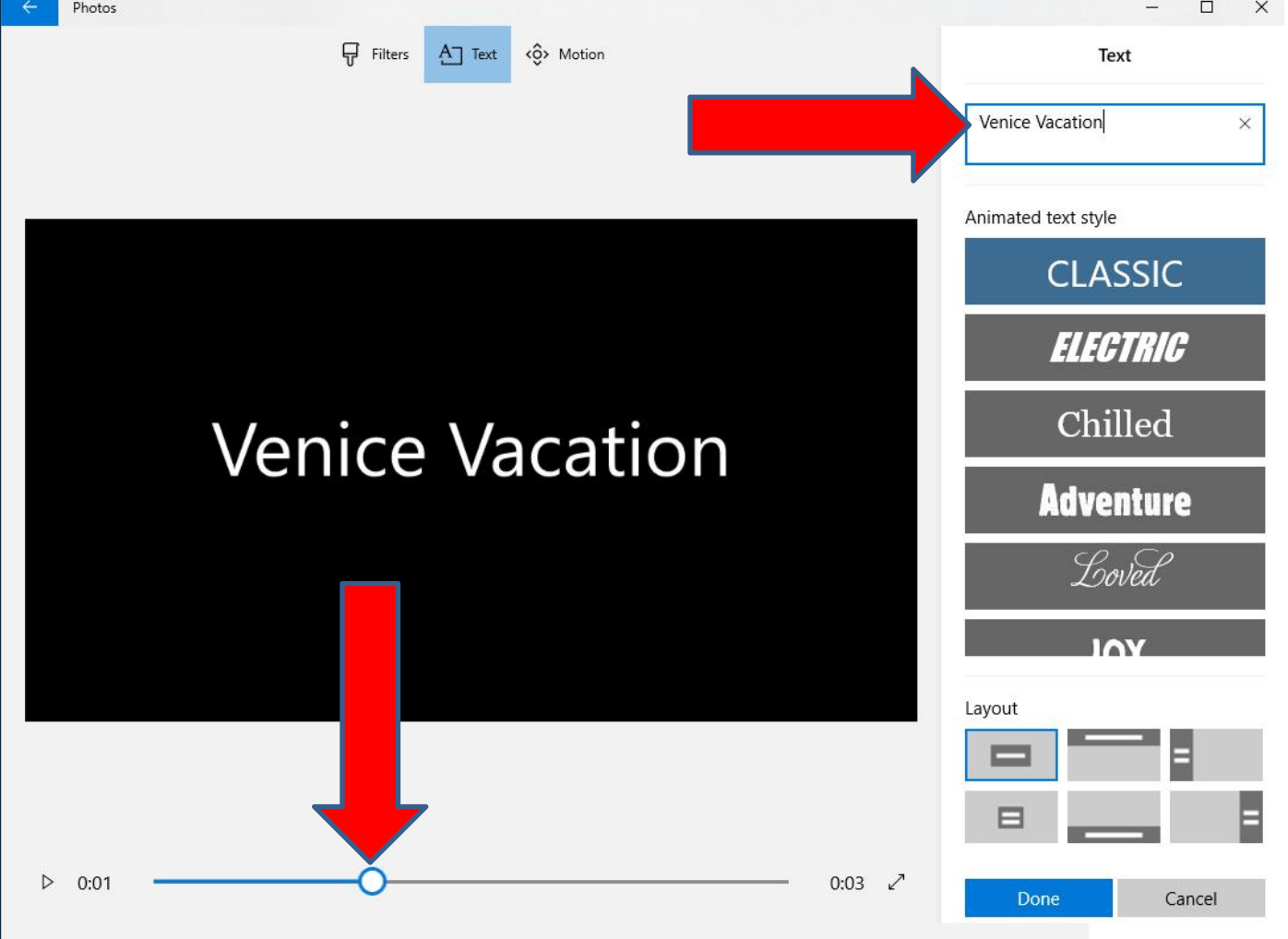

• **You can left click on the Icon on the bottom and hold it down and drag it left or right. I decided to drag it to the end of right. Next is a sample.**

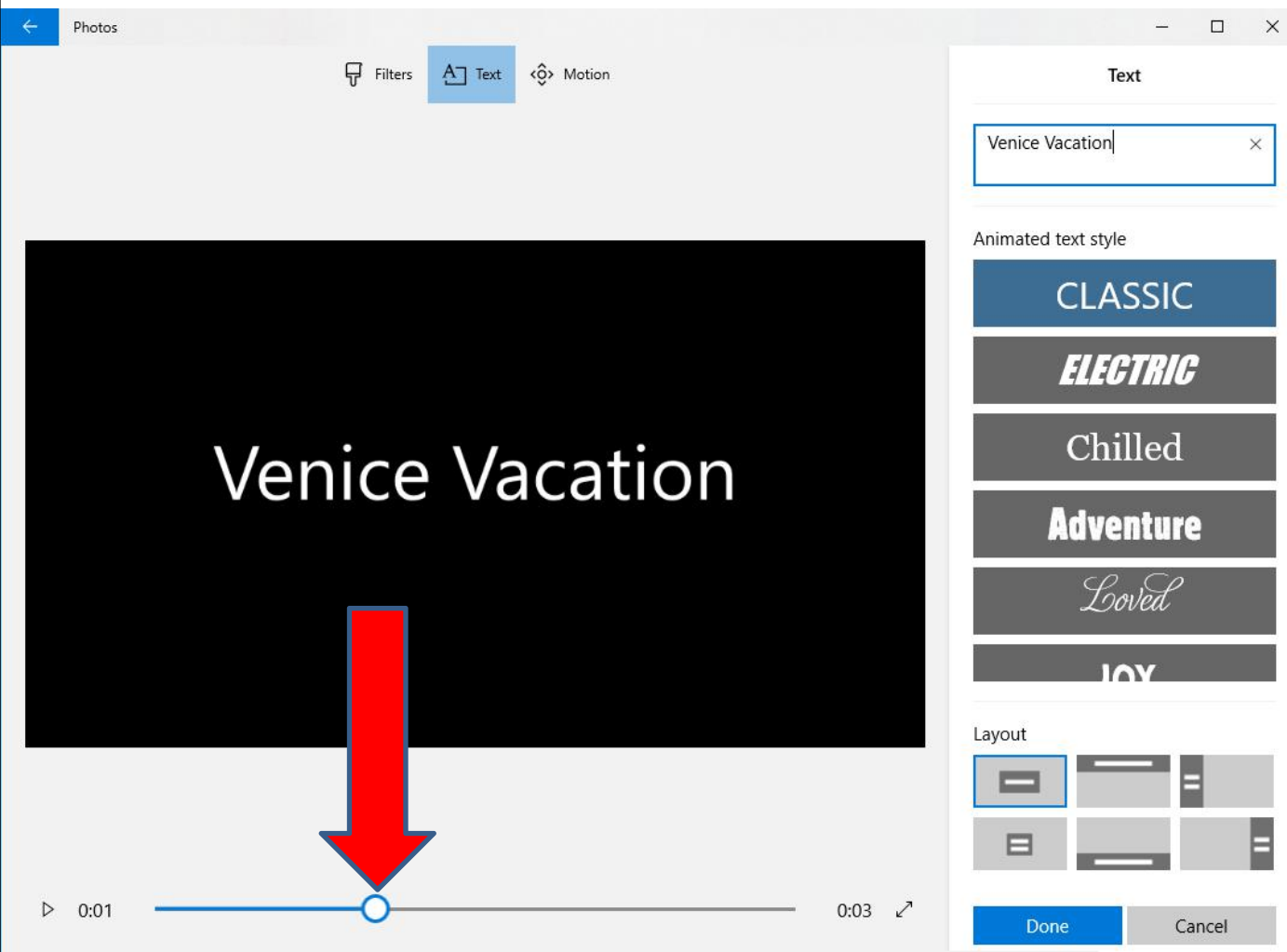

# • **Here is a sample. Next is a sample of clicking on ELECTRIC.**

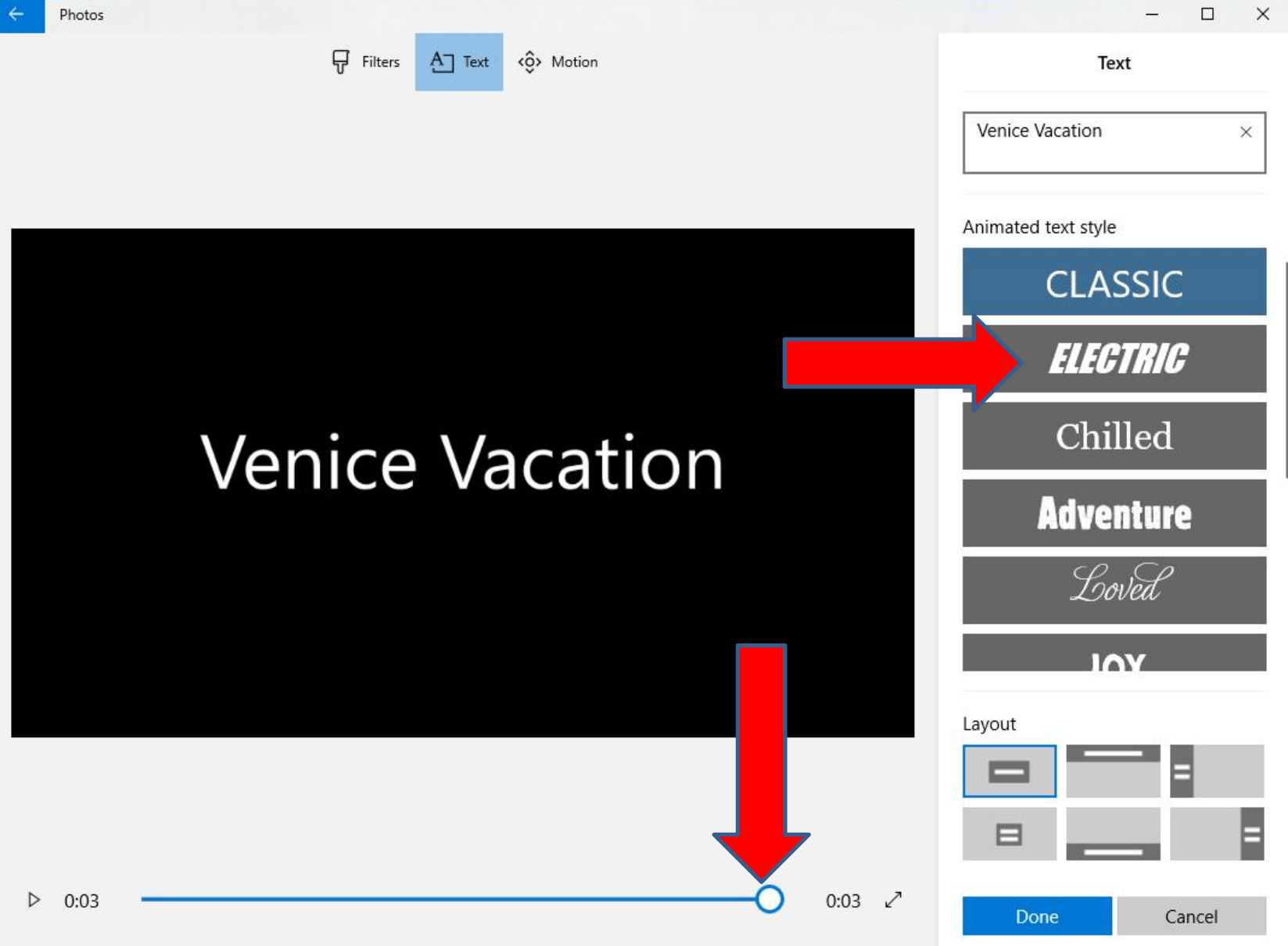

• **Here is a sample of clicking on ELECTRIC. It changes the Text and the color and also the Duration. Next is a sample on clicking on Chilled.**

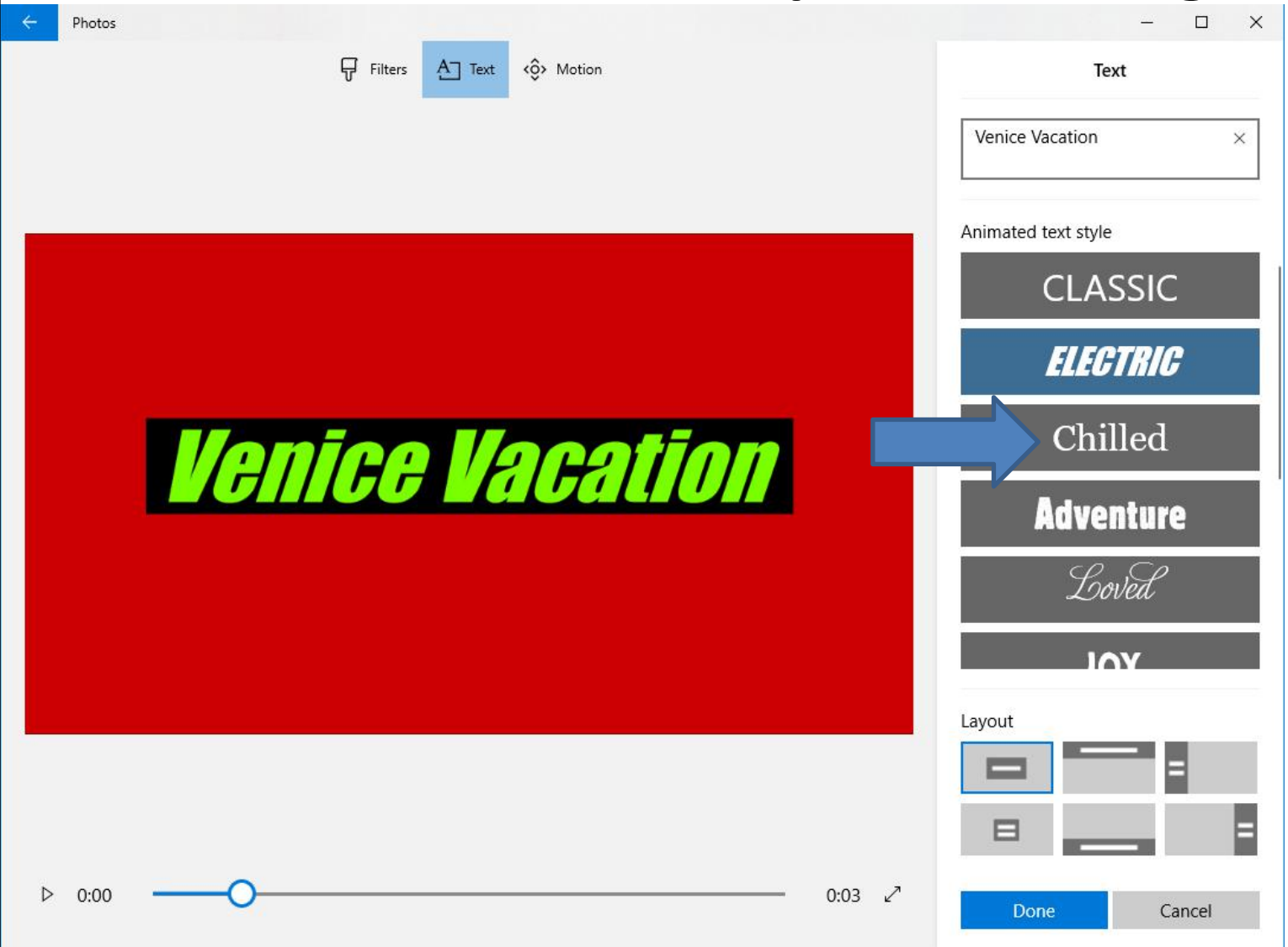

• **Here is a sample of clicking on Chilled. It changes the Text and the color different and the Duration. Next is a sample of clicking on Adventure.**

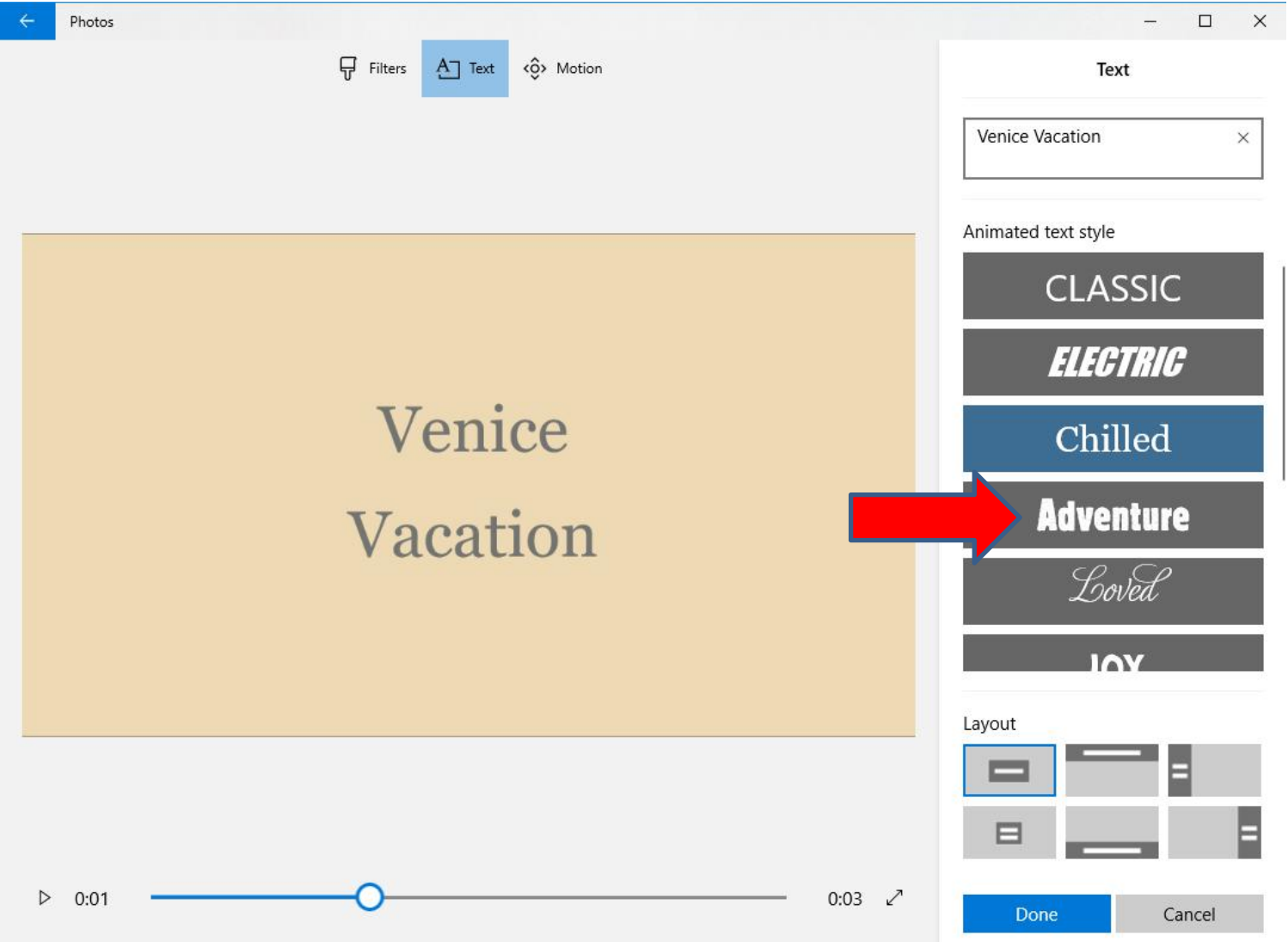

• **Here is a sample of clicking on Adventure. It changes the Text and the color different. Next is to change the layout. I decided to click on Classic and then click on Top and next is a sample.**

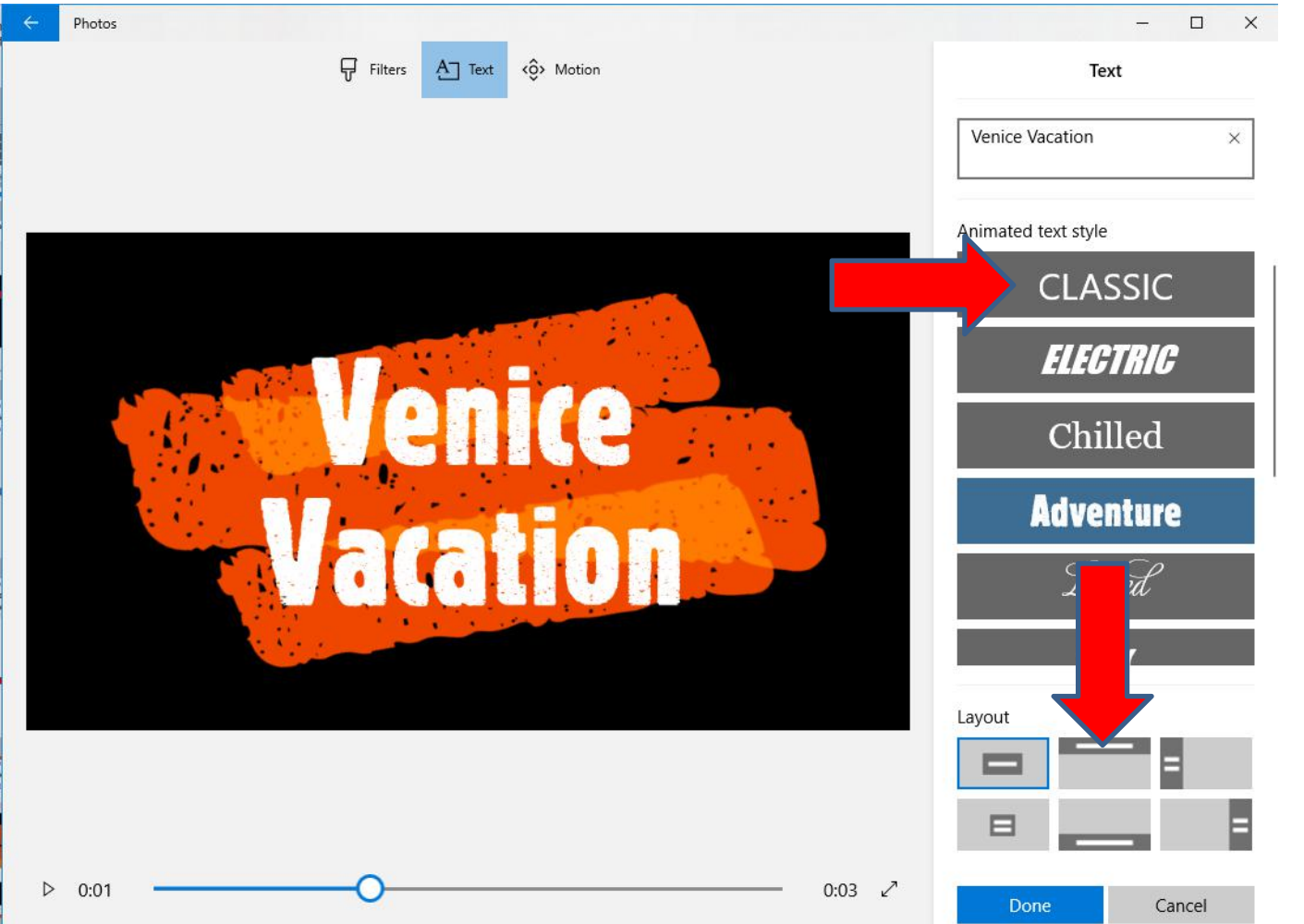

## • **Here is a sample of clicking on Classic and on Top. Next is a sample of clicking on Left.**

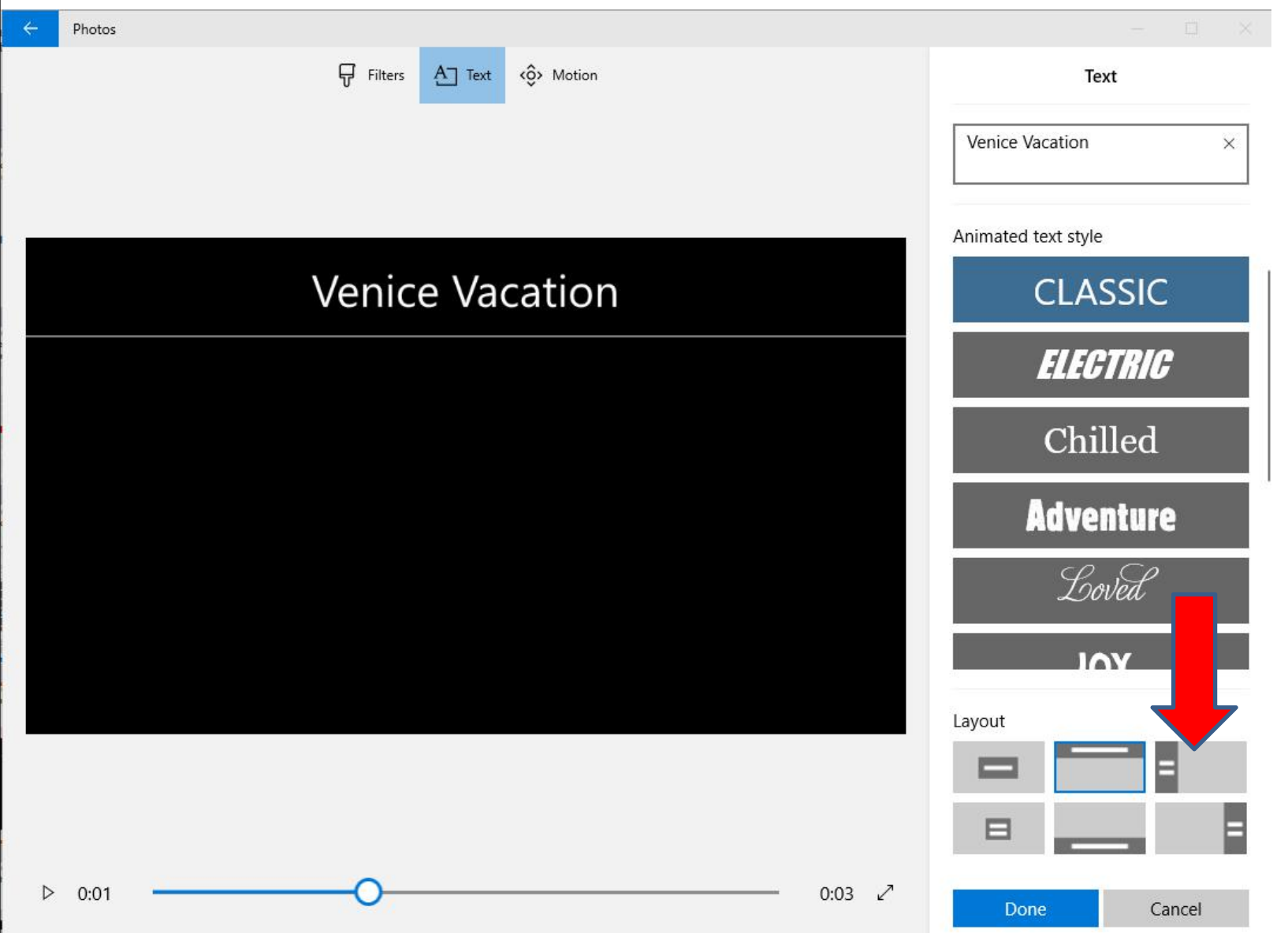

## • **Here is a sample of clicking on Left. Next is a sample of clicking on Small title.**

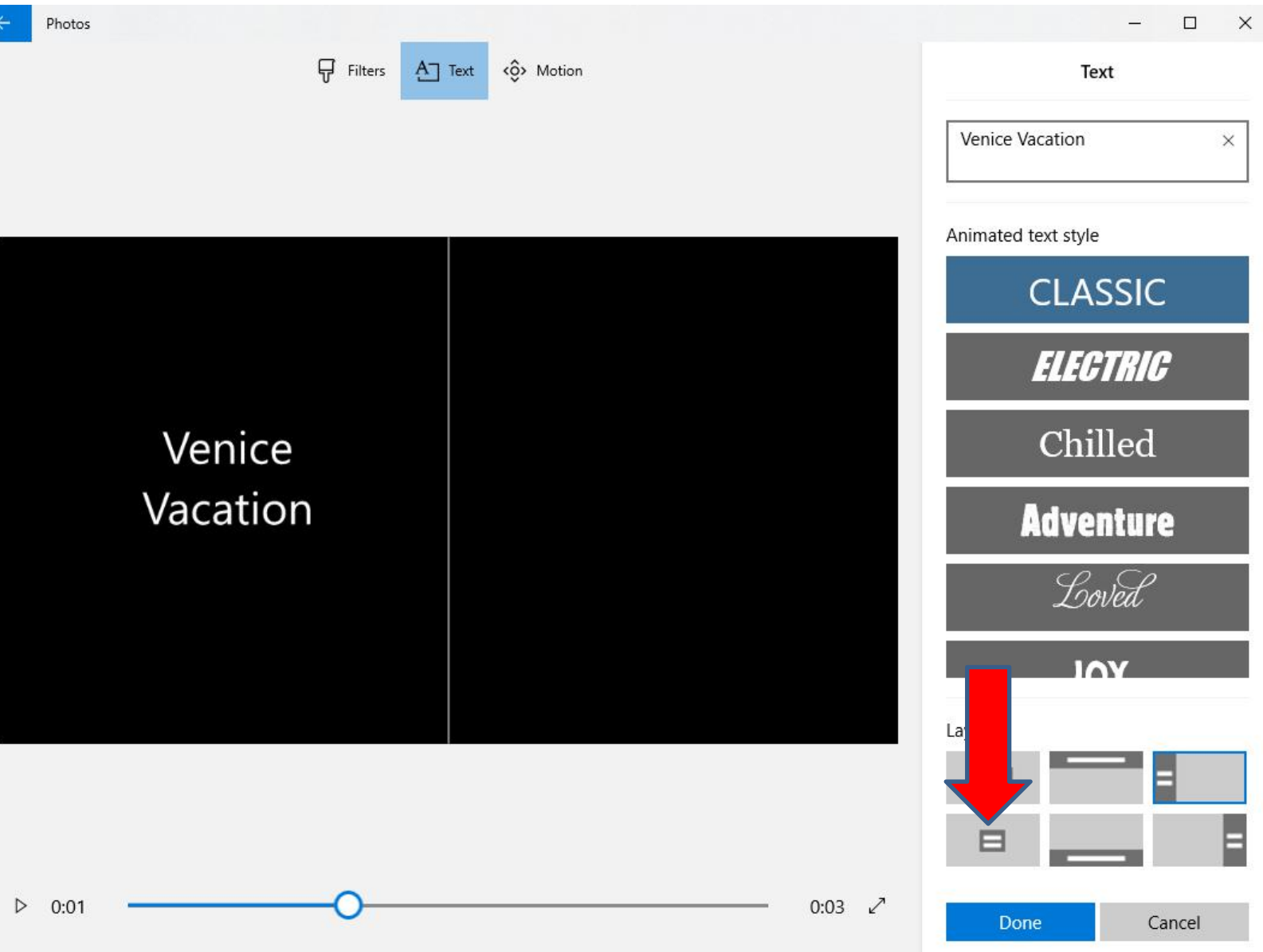

# • **Here is a sample of clicking on Small title, which I like. Next is a sample of clicking on Bottom.**

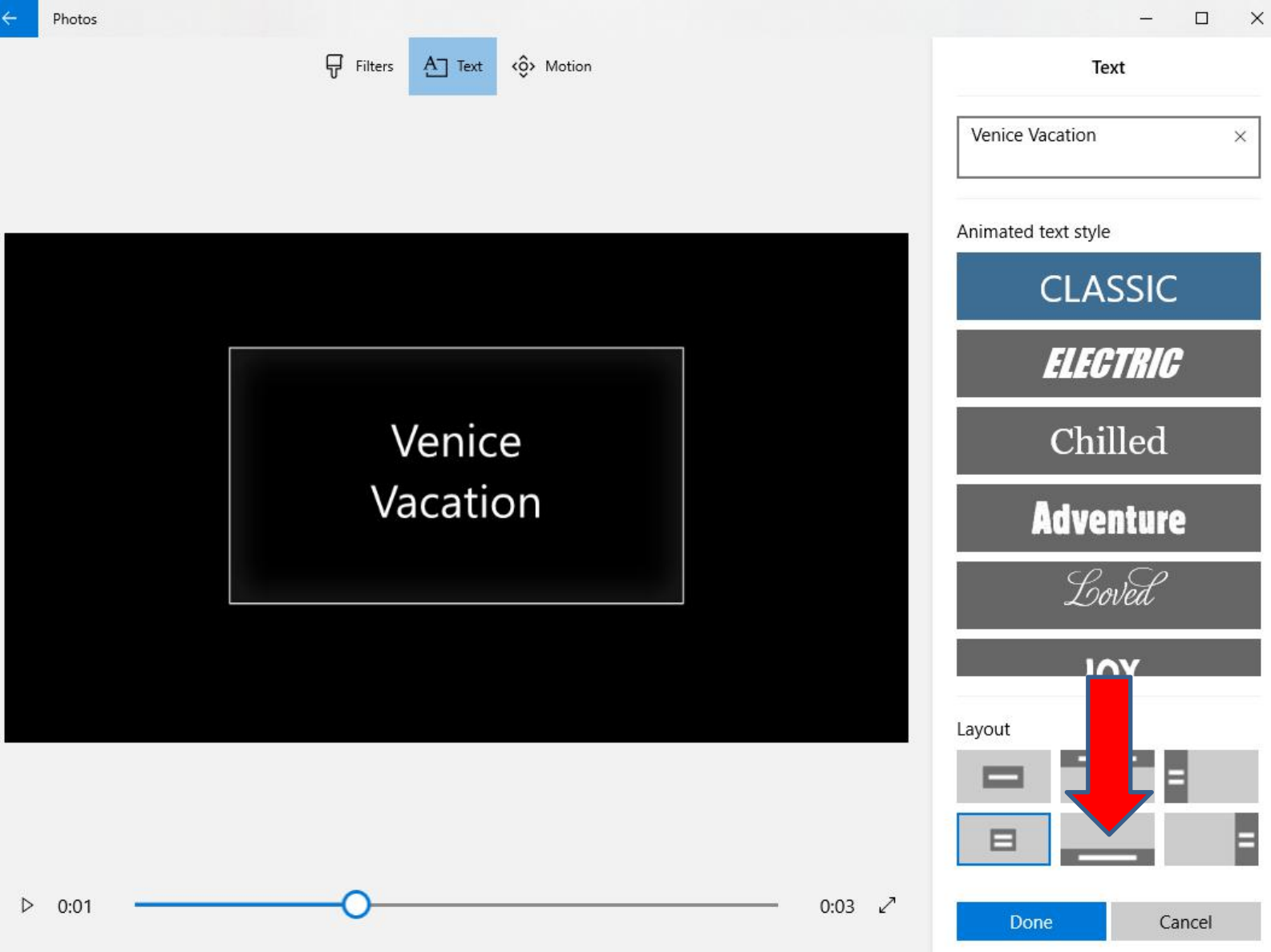

# • **Here is a sample of clicking on Bottom, which I don't like. Next is a sample of clicking on Right.**

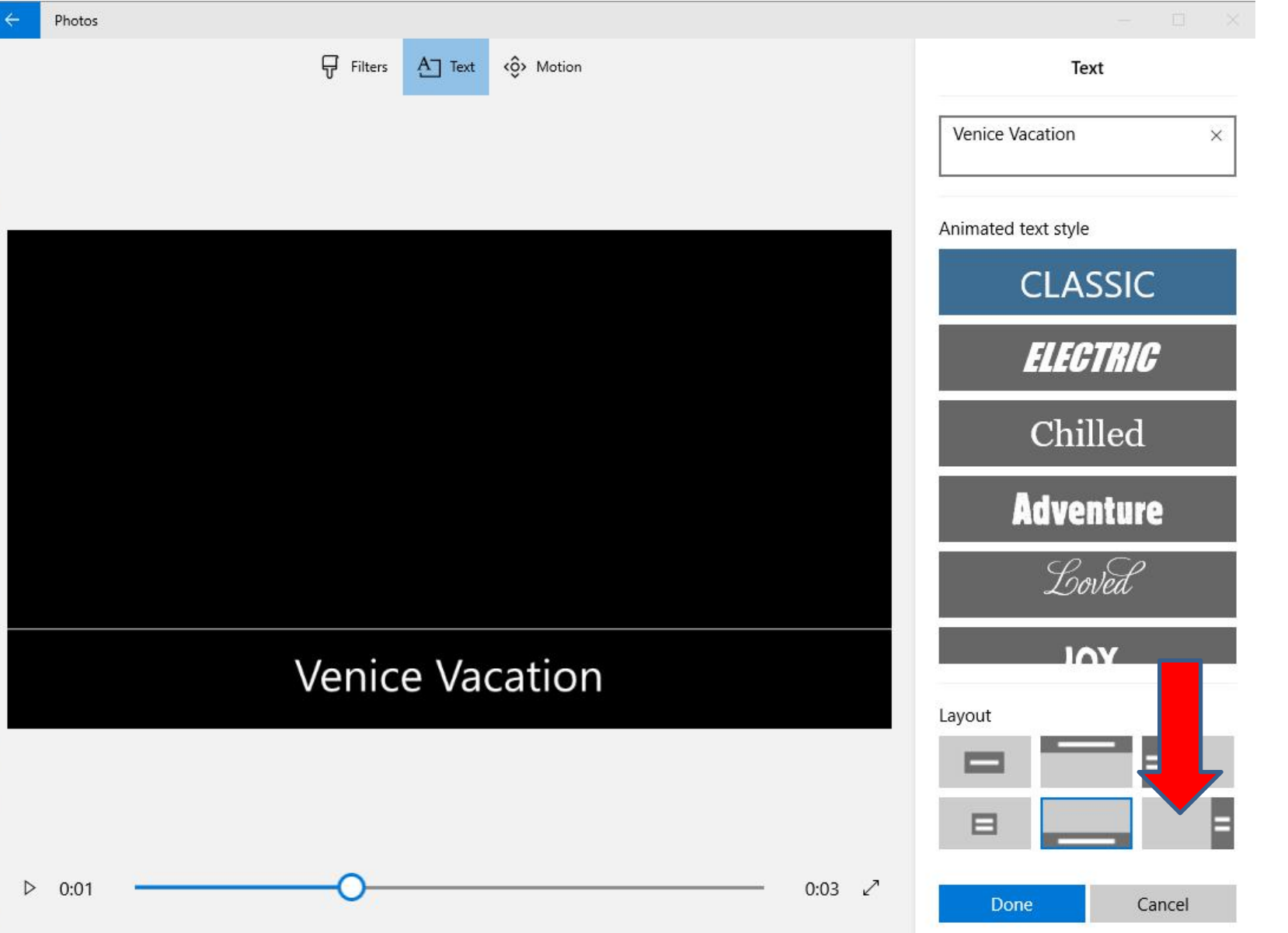

• **Here is a sample of clicking on Right, which I don't like. I decided to click on Small title and change the Duration. Once you are complete, click on Done in the lower right and next is what happens.**

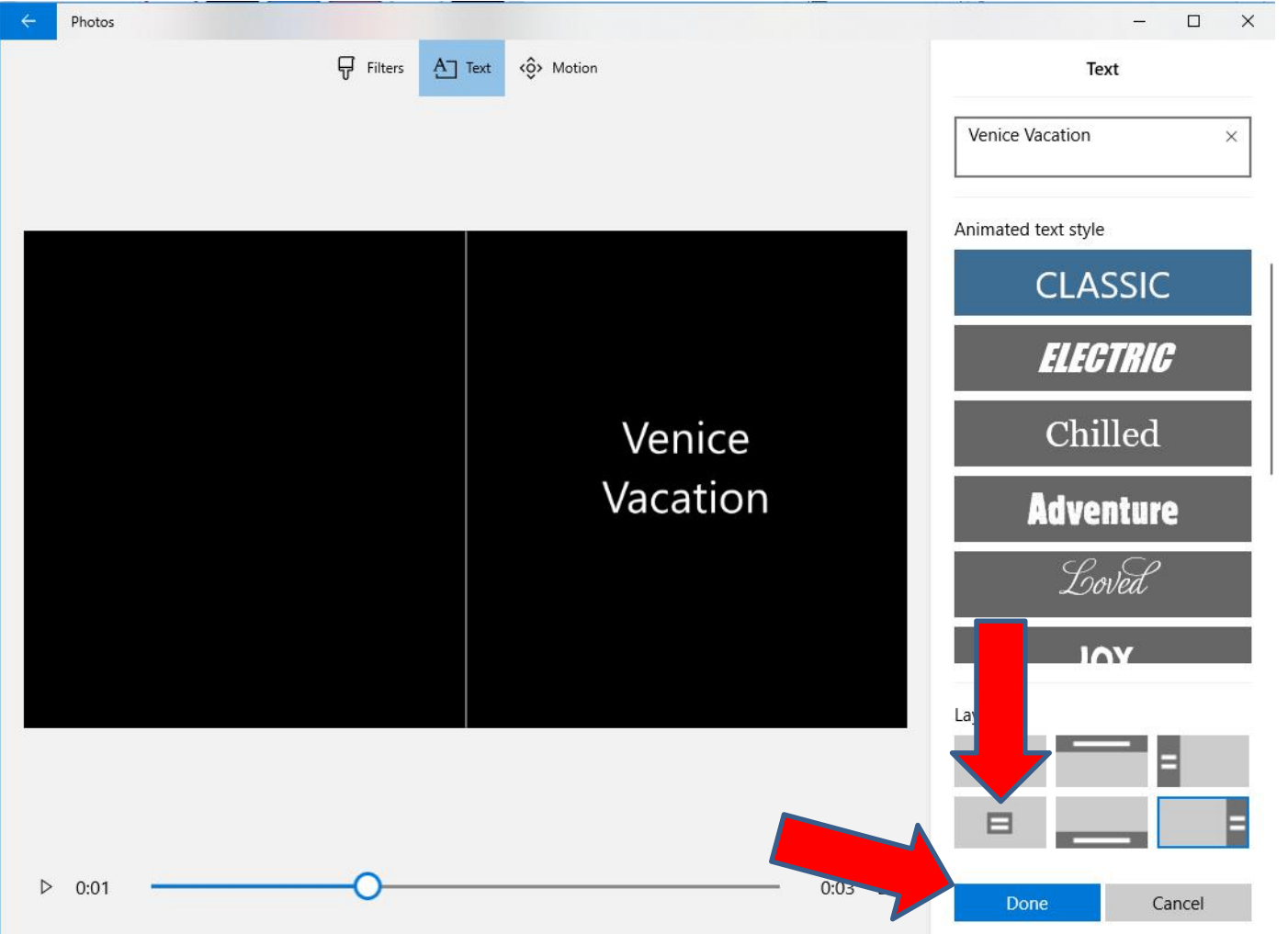

• **It goes back to the Create Video project and you see it on the Play area on the right. You then can click on the Video or another Picture that you want to add Text and follow the same process. Next is a sample of the Video Text.**

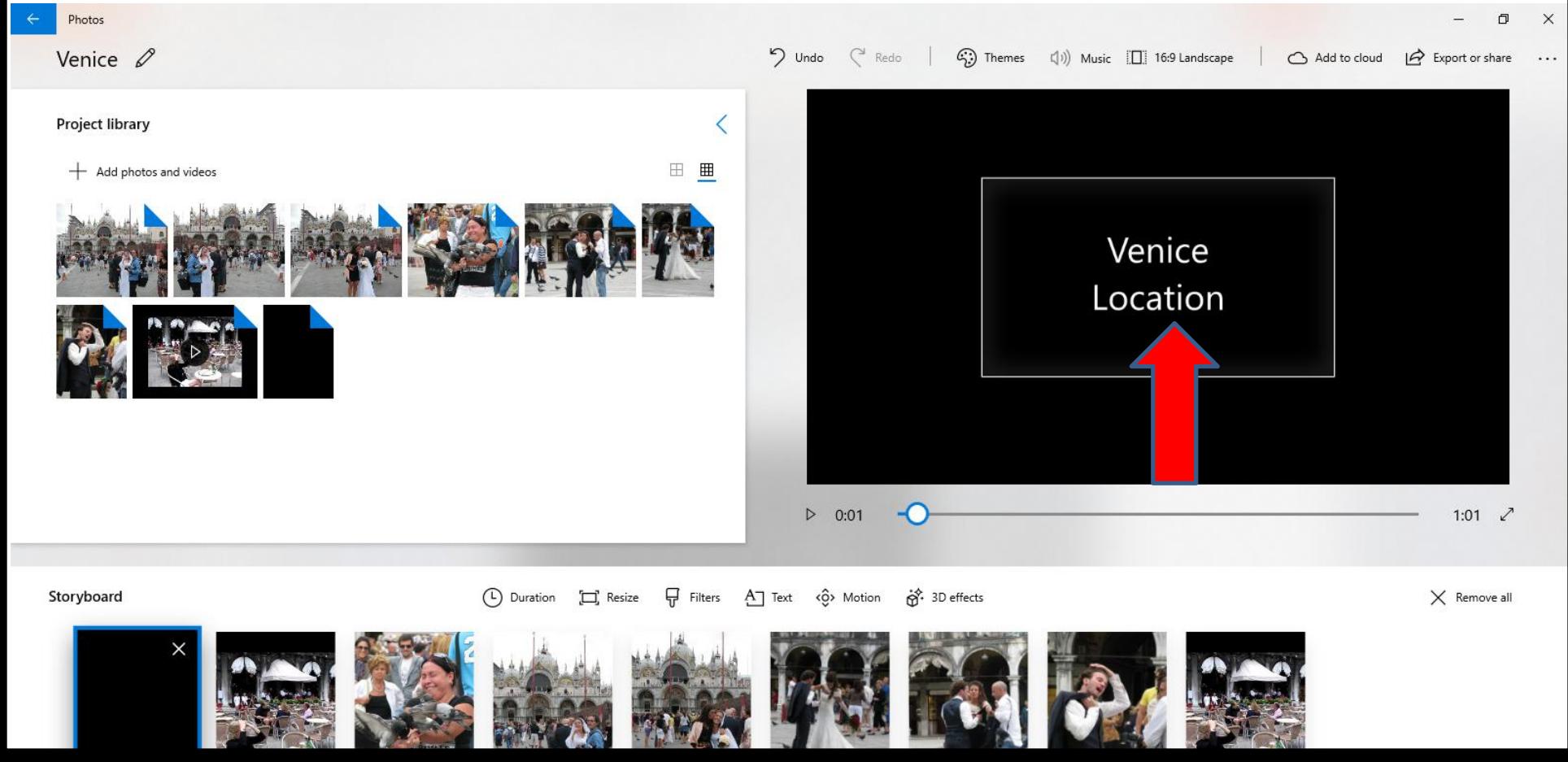

#### • **Here is a sample of the Video Text. Next is a sample on another Picture.**

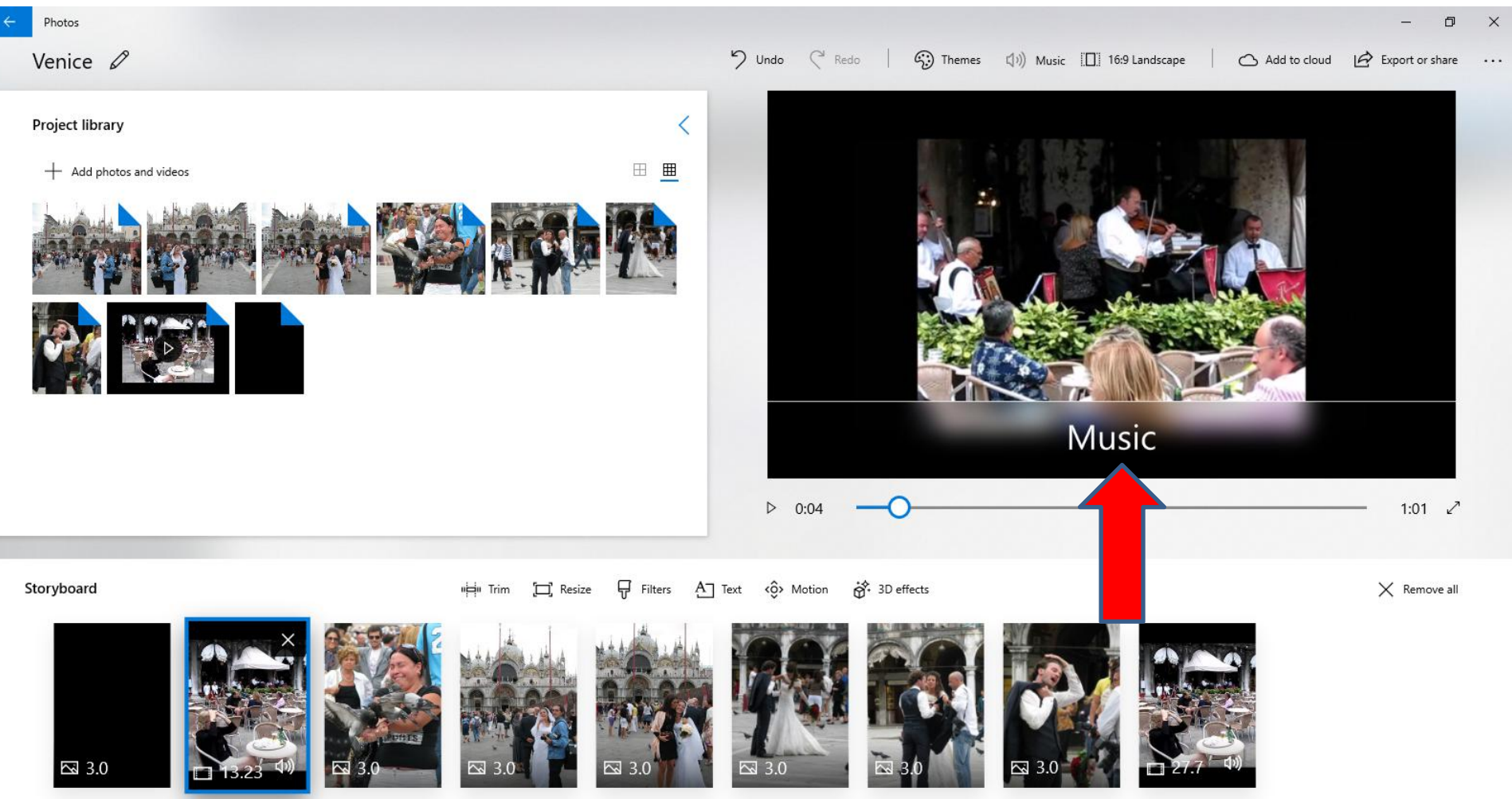

#### • **Here is a sample of another Picture. Next is a sample on another Picture.**

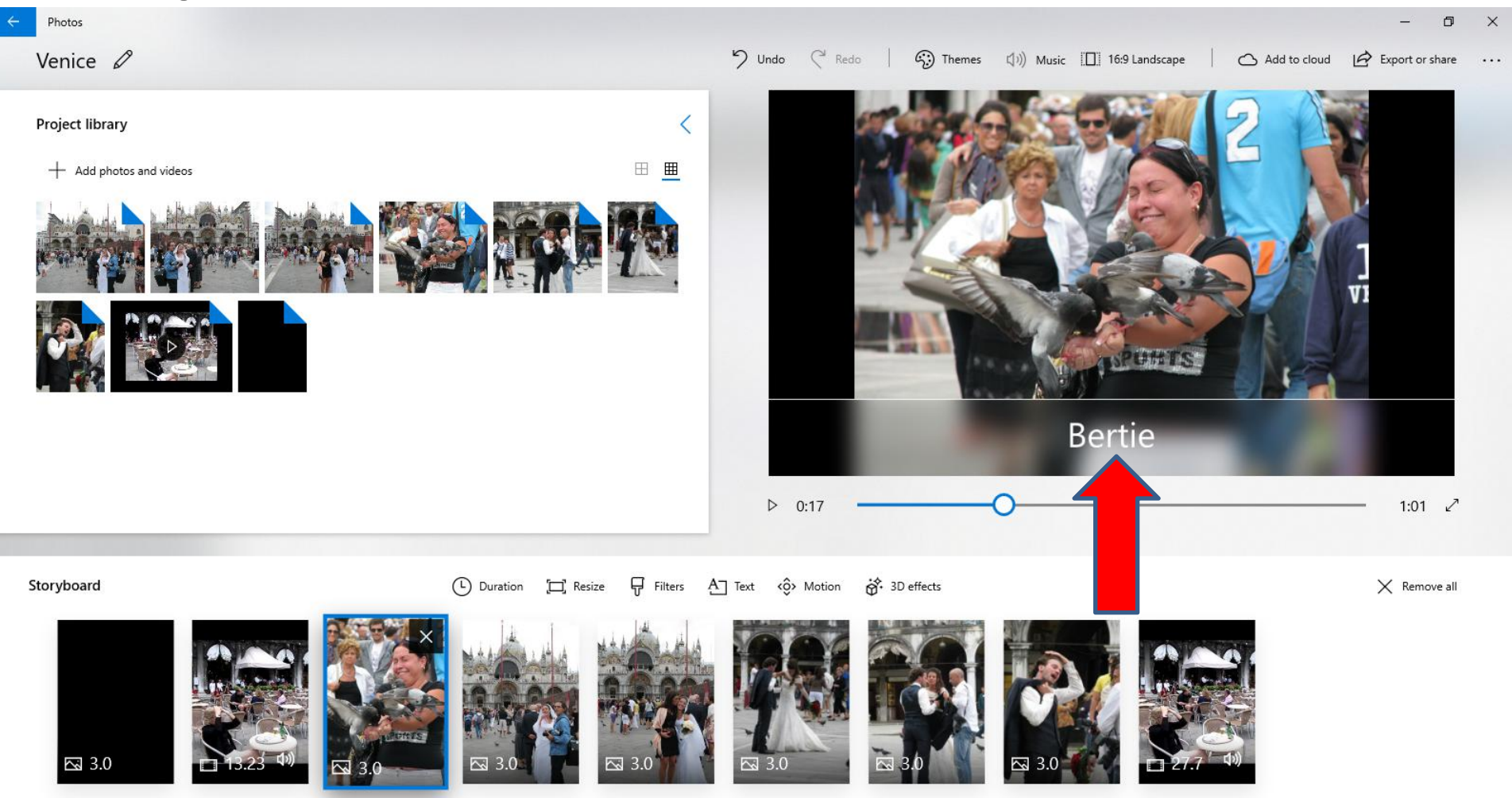

• **Here is a sample of another Picture. Note – Movie Maker allows you to change the Duration more then of the Text to add to other Pictures. Photos App does not allow that. You have to add it again. Next explains what I decided to do.**

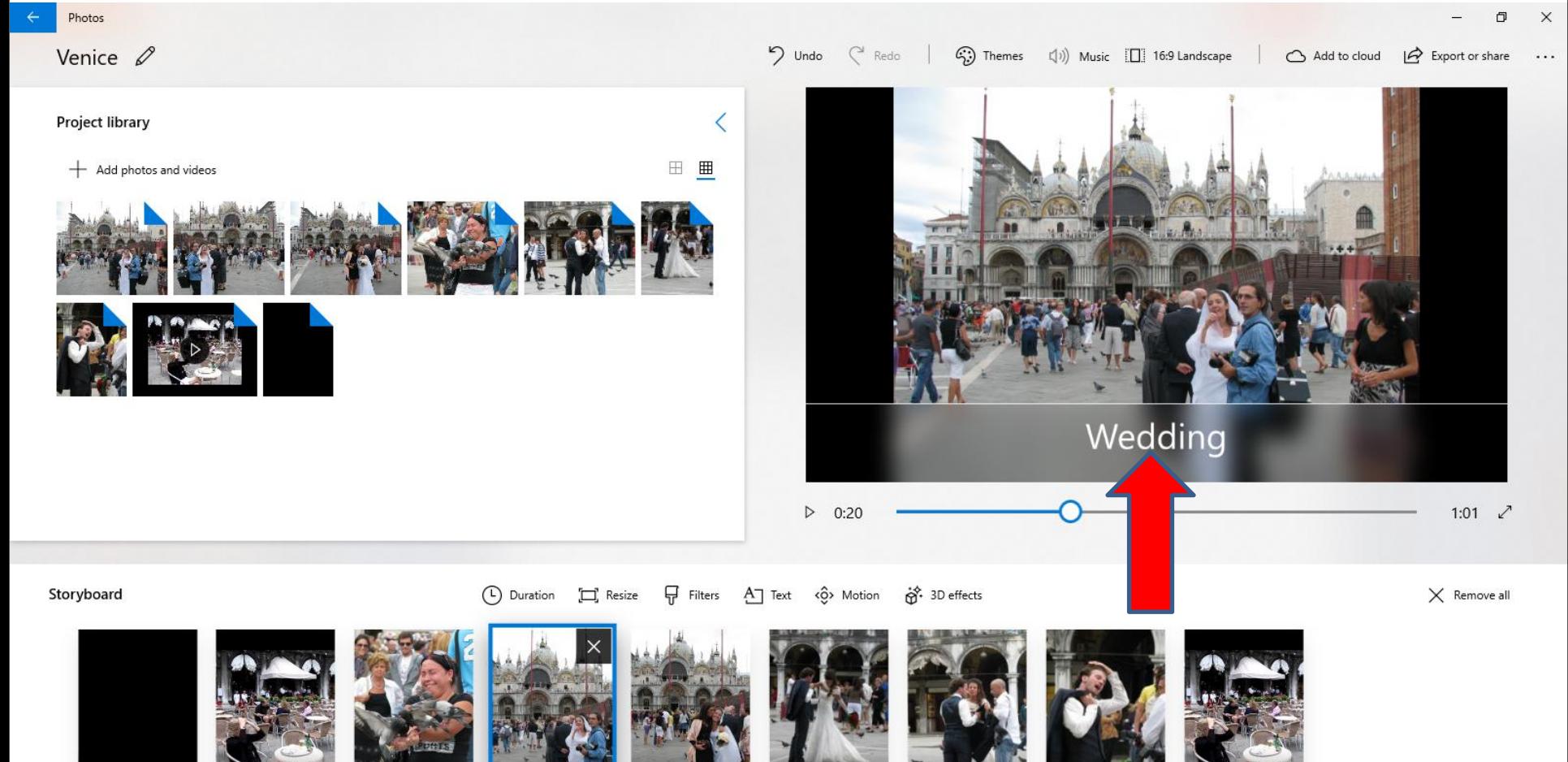

- **I decided to add the same Wedding Text on the rest of the Pictures. When you play it on the right, it shows the Text on the ones you added.**
- **This is the End of Step 10.**